## Manual d'ajuda aplicació Punts DIC

Aquesta aplicació permet a les unitats acadèmiques comunicar a la Universitat les activitats de direcció i coordinació corresponent a l'exercici de càrrecs acadèmics unipersonals o a la participació en òrgans de govern de la unitat. Aquesta comunicació es fa una única vegada al final de cada curs.

D'aquesta manera la Universitat en té coneixement i podrà reconèixer i posteriorment valorar aquestes activitats mitjançant el sistema d'indicadors.

## Accés a l'aplicació

Per accedir a l'aplicació es pot fer mitjançant el nom d'usuari de les intranets de la UPC.

El nom d'usuari i la contrasenya diferencien majúscules i minúscules. Cal verificar doncs que la tecla de majúscules no està activada.

Inicialment té accés a l'aplicació els directors/es, administradors/es i secretaris/àries acadèmics/ques de les unitats acadèmiques. Per demanar accés a una altra persona, ho podeu fer enviant un correu electrònic a la següent direcció de correu: info.pdi@upc.edu indicant al subjecte "Punts DIC – Alta nou usuari".

A les persones que segons el seu perfil han de poder accedir a més d'una unitat, una vegada s'identifiquin els hi apareixerà una pàgina amb el llistat d'unitats que poden consultar. En tot moment visualitzaran l'opció de canviar d'unitat que apareix a la part superior dreta de la pantalla (vegeu imatge 1).

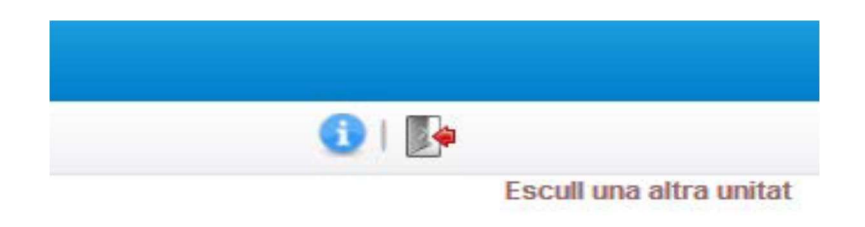

Imatge 1

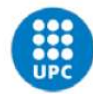

# Assignació dels punts

Una vegada dins el sistema, caldrà escollir la tipologia de càrrecs que es volen assignar (vegeu imatge 2).

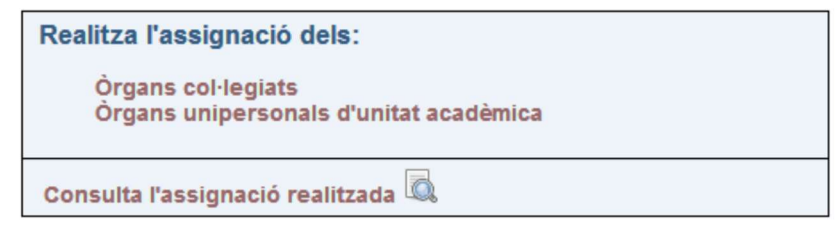

Imatge 2

L'aplicació permet realitzar dos tipus d'assignacions:

- Assignació de punts als òrgans col·legiats (com ara juntes, comissions,..). Els membres d'aquests òrgans tenen els punts per any fixes (2 punts per cada membre/curs). Si un membre ho ha estat per un període inferior al curs, el sistema li assigna automàticament el nombre proporcional de punts segons el període que ha estat a l'òrgan.
- Assignació de punts als òrgans unipersonals de la unitat (com ara director/a, vicedegà/na...). Pels càrrecs de director/a, degà/na i secretari/ària de centre docent; director/a i secretari/ària de departament i director/a d'institut, els punts són fixes (els que marca la normativa) i no es poden modificar (excepte els ocupants no hagin estat el curs sencer. En aquest cas els punts del càrrec podran repartir-se). Per la resta de càrrecs unipersonals la unitat assigna els punts que creu convenients a cada càrrec, sense sobrepassar la bossa de la unitat.

Per a cada assignació cal assignar un PDI, un òrgan i un període. En els càrrecs unipersonals també cal assignar el nombre de punts que es vol concedir. En aquest cas, si el càrrec té per normativa una puntuació màxima, s'informarà d'aquesta i apareixerà una nota aclaridora.

Si es vol assignar més d'un PDI alhora, per fer-ho cal prémer la tecla Ctrl mentre es selecciona els professors/es que es vol assignar.

#### Bossa de punts

La unitat té una bossa de punts que pot assignar als càrrecs unipersonals sense sobrepassar aquest límit (vegeu imatge 3).

Al respecte, l'aplicació mostra:

- Bossa: Punts totals que pot assignar la unitat
- Despesa: Punts ja assignats
- Disponible: Punts que resten per assignar

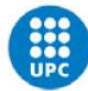

| $-$ |  |  |
|-----|--|--|
|-----|--|--|

Imatge 3

### Afegir professorat a la llista de PDIs

En cas de que la unitat trobi a faltar algun professor/a a la llista mostrada (vegeu imatge 4), es pot utilitzar la icona o el text "Afegeix més professors a la llista".

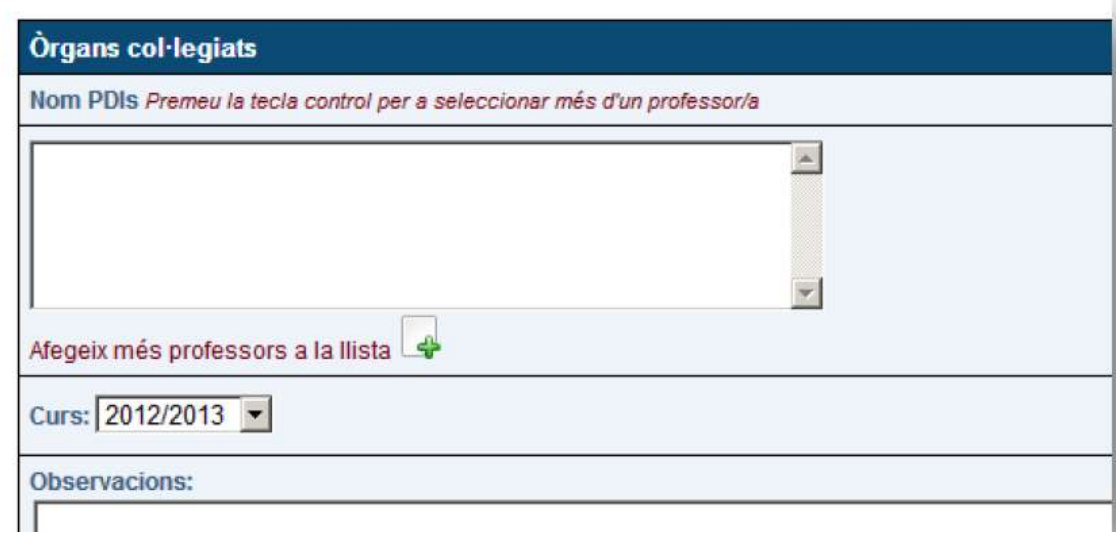

Imatge 4

Una vegada escollida aquesta opció, es mostrarà una pantalla on apareixerà a la columna de l'esquerra el total de professorat de la UPC i a la columna de la dreta/part inferior la llista de professorat de la unitat. A la columna de la dreta/part superior la llista de professorat que la pròpia unitat ha anat incorporant (vegeu imatge 5).

Per incorporar nou professorat es pot utilitzar la icona  $\blacktriangleright$  i per eliminar-lo, la  $i$ cona $\mathbf{\mathbf{\times}}$ 

Només es pot eliminar el professorat que prèviament hem introduït (el professorat existent inicialment no es pot eliminar).

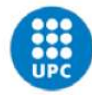

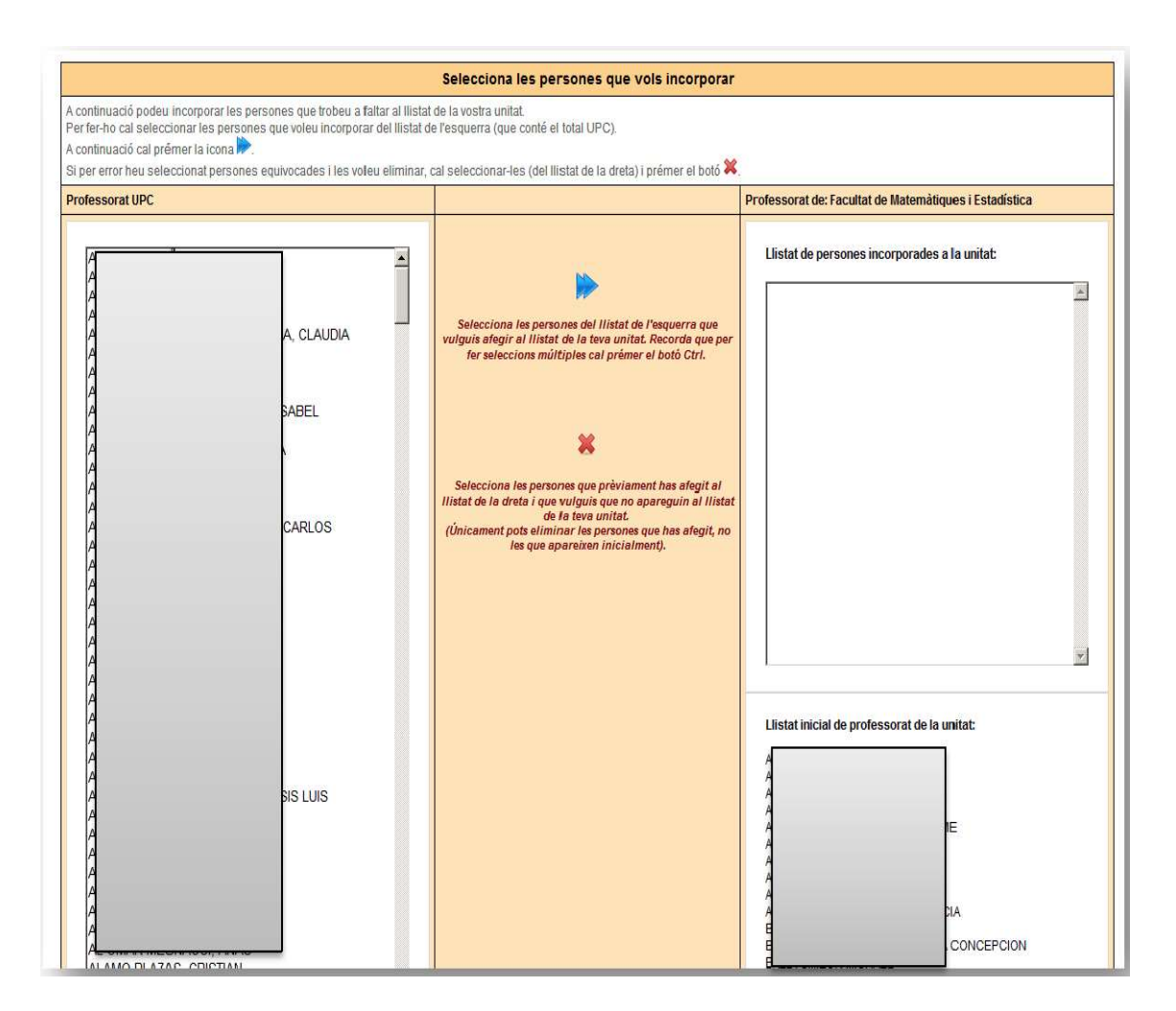

Imatge 5

## Visualitzar i imprimir les assignacions realitzades

Per visualitzar les assignacions que s'han realitzat, es pot consultant diferents apartats (vegeu imatge 6). Alguns mostren la llista dels càrrecs en pantalla (marcat en color blau i verd a la imatge 6) i altres donen l'opció d'imprimir (marcat en color blau i groc a la imatge 6).

Per garantir que es realitzin totes les assignacions, quan restin punts per assignar o quan encara no s'hagi realitzat cap assignació d'algun apartat, es mostrarà un missatge en vermell.

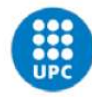

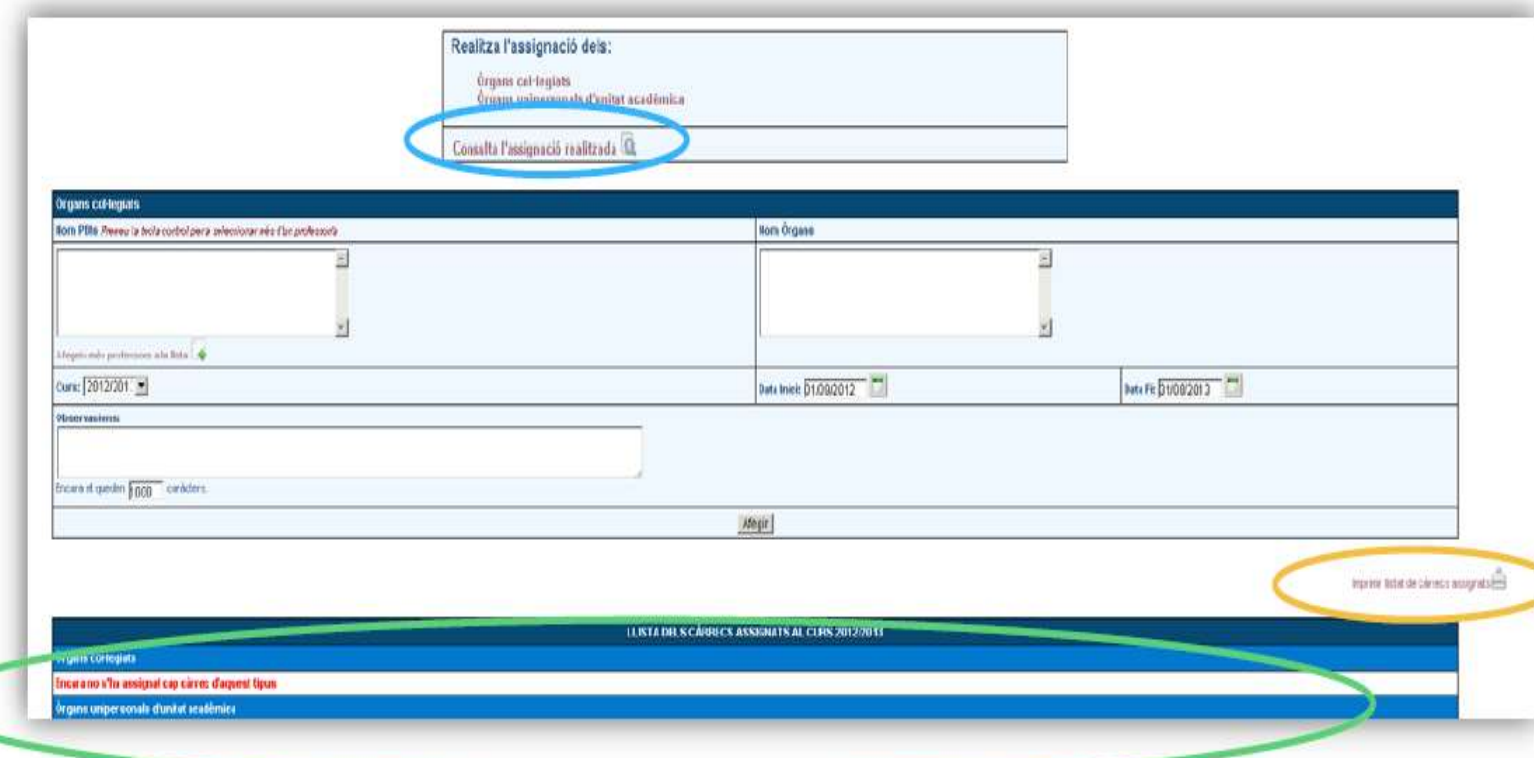

Imatge 6

![](_page_4_Picture_3.jpeg)